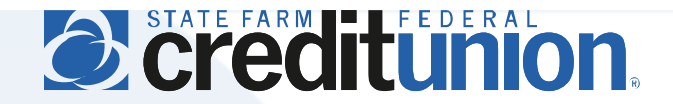

## **SFFCU Online & Mobile User Guide**

Configuring and Using Account Notifications

## **Introduction**

Members may create notifications for a number of account-related events. Notifications may be configured as email, push, and SMS text.

- Notifications can be activated and configured in the desktop version of our online banking platform. Notification settings can be viewed as read-only on mobile devices.
- Push notifications are alerts sent to one or more of your selected mobile devices. A mobile device must first be used to log into your account from the mobile app to display as a push notification option.
- SMS text notifications can only be activated after a member confirms a mobile number to receive text messages. This is configured under Settings > Contact. SMS text will not display as an option until a mobile number is confirmed by the member.

## **Instructions**

1. Access the online banking system at [www.statefarmfcu.com.](http://www.statefarmfcu.com/) Members wishing to utilize push notifications must also download and log into their account using the SFFCU mobile app (available on Google Play and the Apple App Store) prior to setting up notifications.

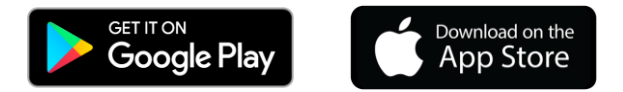

2. **Note: skip this step if you do not wish to configure SMS text message notifications.** Access the desktop online banking system and select Settings > Contact. Enter a Mobile number and check the box labeled "I Would Like To Receive SMS Text Messages To This Number." Select "Send a code via text." Enter the verification code sent via text and select Confirm Code, followed by Save Changes.

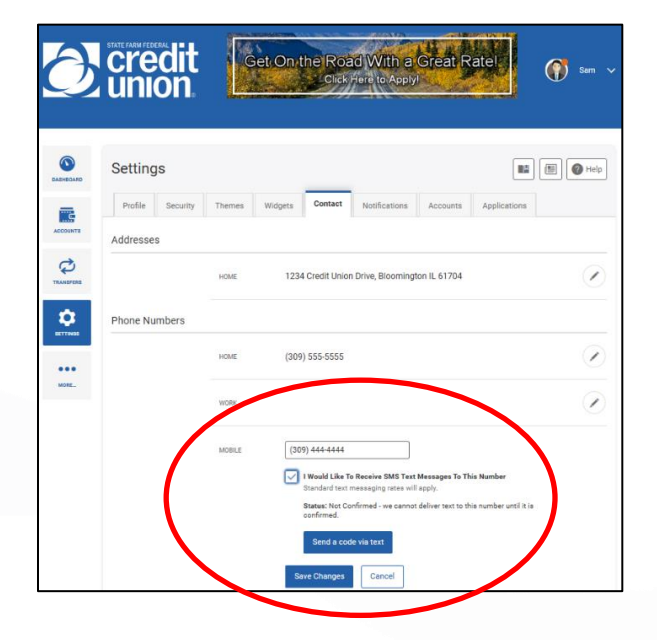

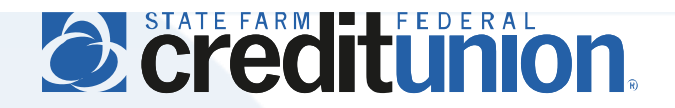

- 3. Access the desktop online banking system and select Settings > Notifications. Activate each account notification desired by selecting the gear wheel icon in each notification's section.
	- Some account notifications, such as Remote Deposit and General Alerts, cannot be turned off. However, members may specify which method(s) they choose to receive these alerts
	- Some notifications require members to input specific information to trigger an alert, based on the member's preferences.
	- A green icon will display next to each active account alert type, showing each delivery method(s) the alert is configured to send (email, SMS, and/or push). Multiple delivery methods may be chosen for any single account alert type.

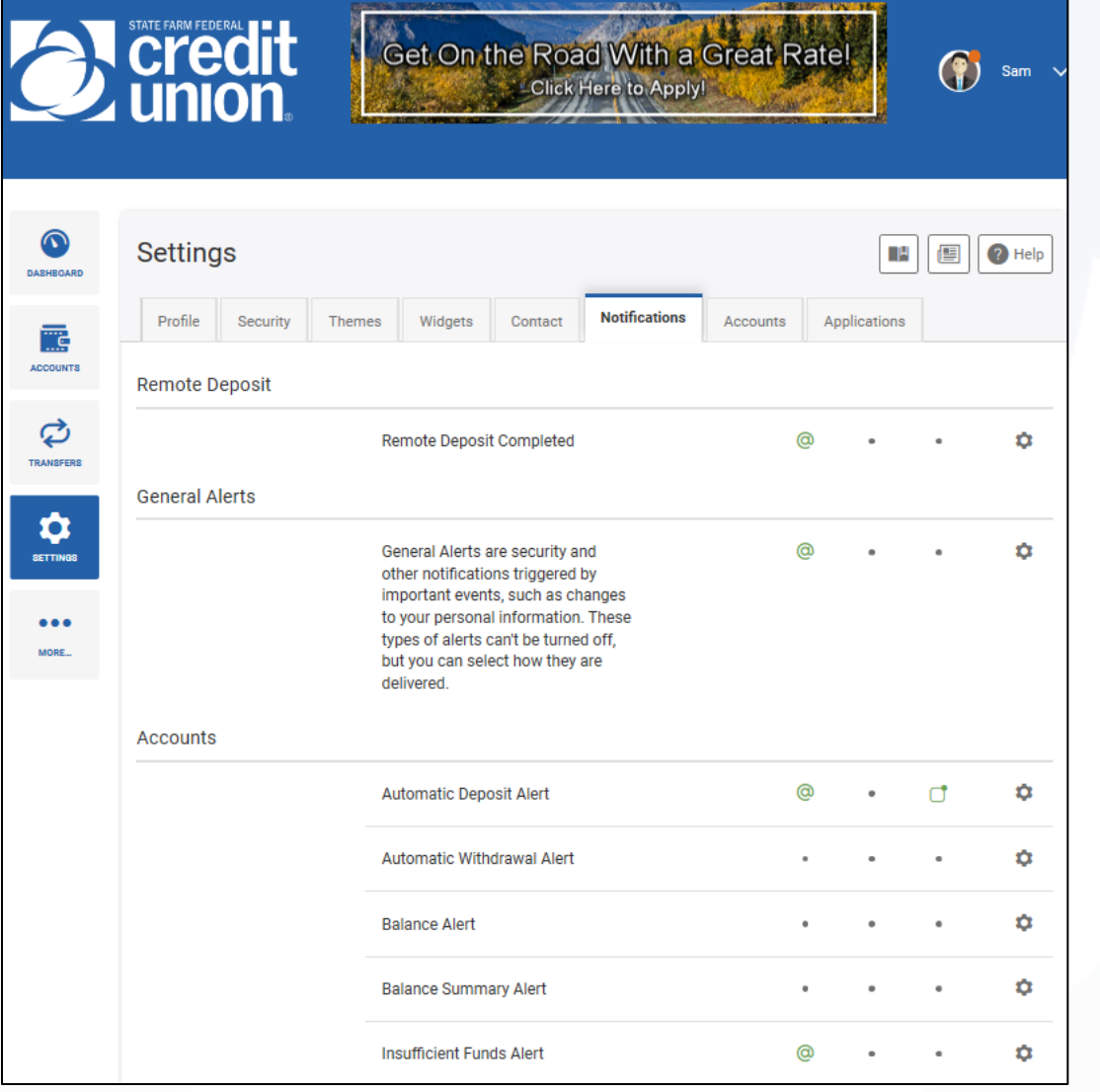